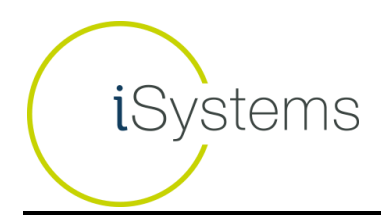

# **How To Use / Cheat Sheet**

#### *Unlocking Systems/Licensing Systems:*

1. Each trading system on the iSystems platform is "locked" upon first logging onto the platform. A "locked" system is displayed with a padlock icon as highlighted below, and means the user has not yet licensed the rights to trade that system.

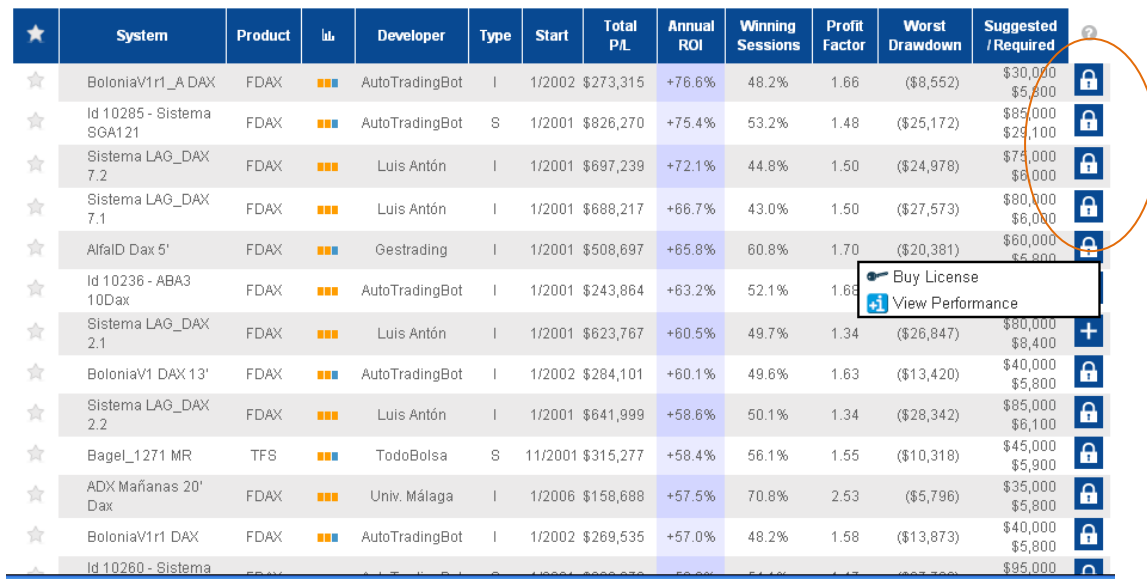

2. Once the customer chooses a system he or she wishes to trade, they must first "purchase" a license to that system by clicking on the locked icon and selecting 'Buy License'. The "purchase" of a license is nothing more than agreeing to an ongoing periodic cost (usually monthly) (\$160/mo in this example)

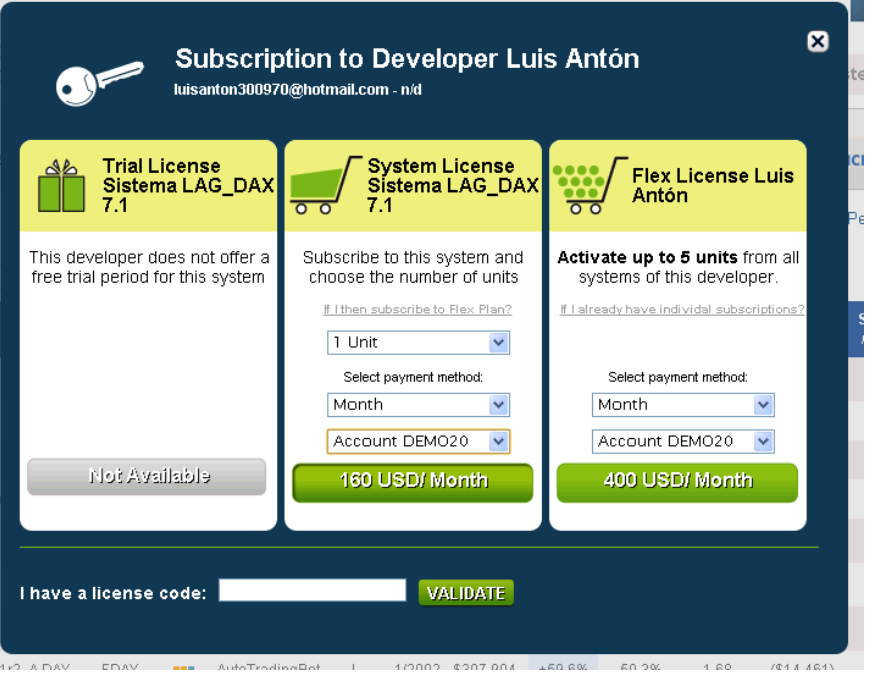

a. Upon clicking the button listing the price per month to purchase the license, a confirmation 'pop-up' appears confirming the details of the purchase for the client, and authorizing their FCM to pay the lease fee out of the customer account upon receiving an invoice for the fees payable

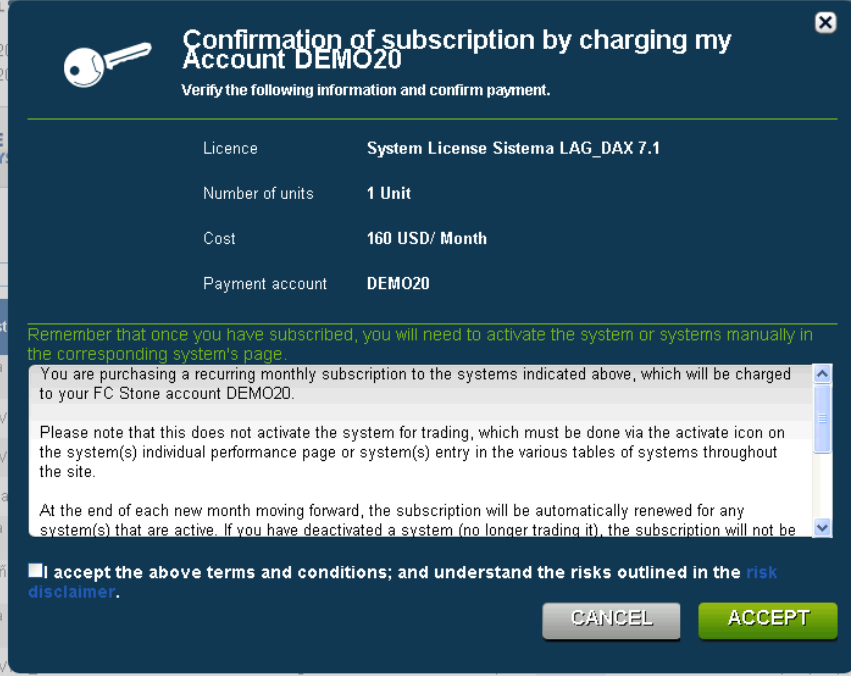

b. All of the licenses purchased and active for a user's account can be viewed by the user under the 'MySystems/Licenses' screen:

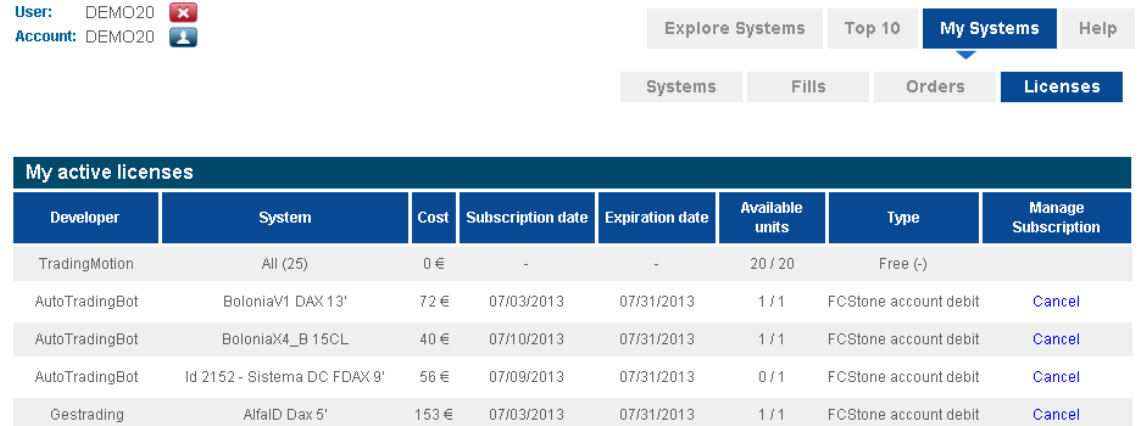

## *Enabling LIVE Trading*

3. Once a user has unlocked a system, a "plus sign" icon appears. Clicking on that icon allows users to "Activate the Strategy" for LIVE trading.

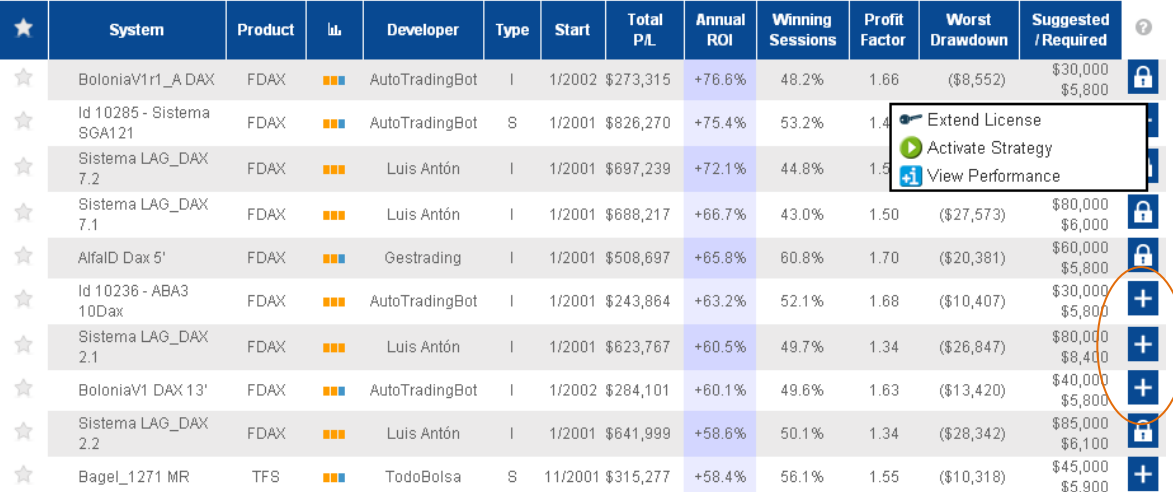

a. A strategy can also be "Activated" from the system performance page

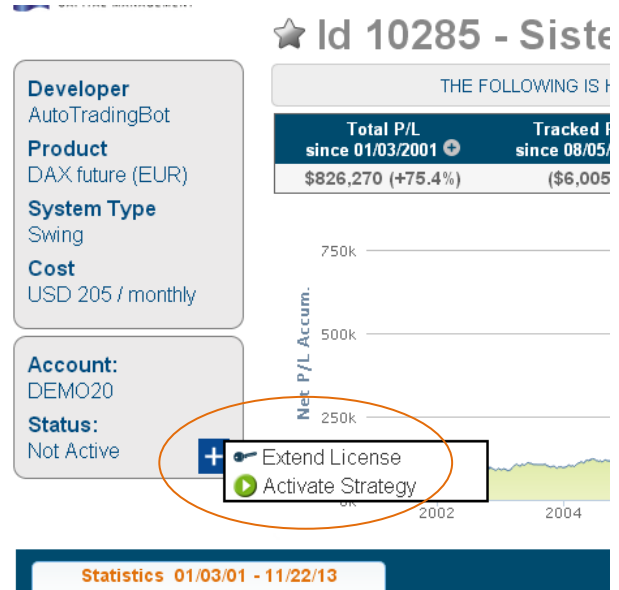

4. Upon activating a system – customers can adjust the 'Multiplier', which will multiply the number of contracts traded by that amount. For example, if the chosen system trades 2 contracts per signal and the chosen multiplier is 4, then 8 contracts (2\* 4) will be taken per signal.

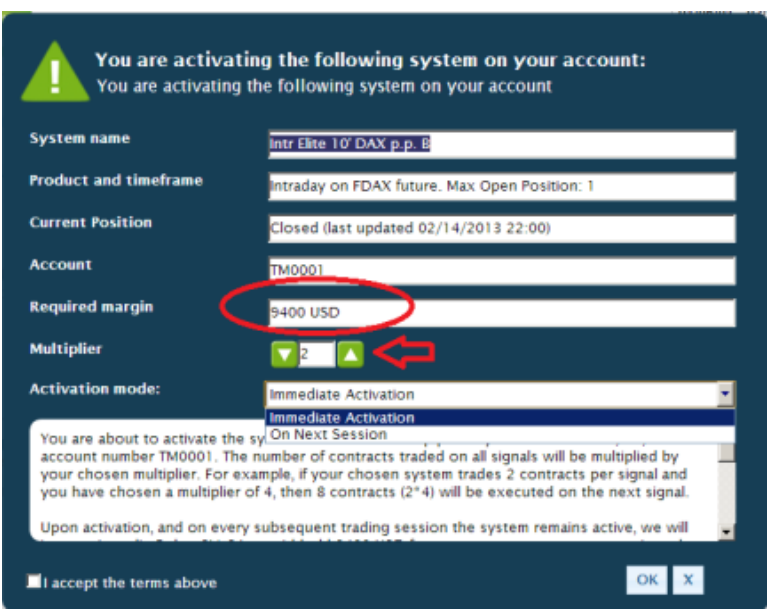

5. Users can view all of their 'Active' system by visiting the 'My Systems' area, and filtering the list to show 'active' systems.

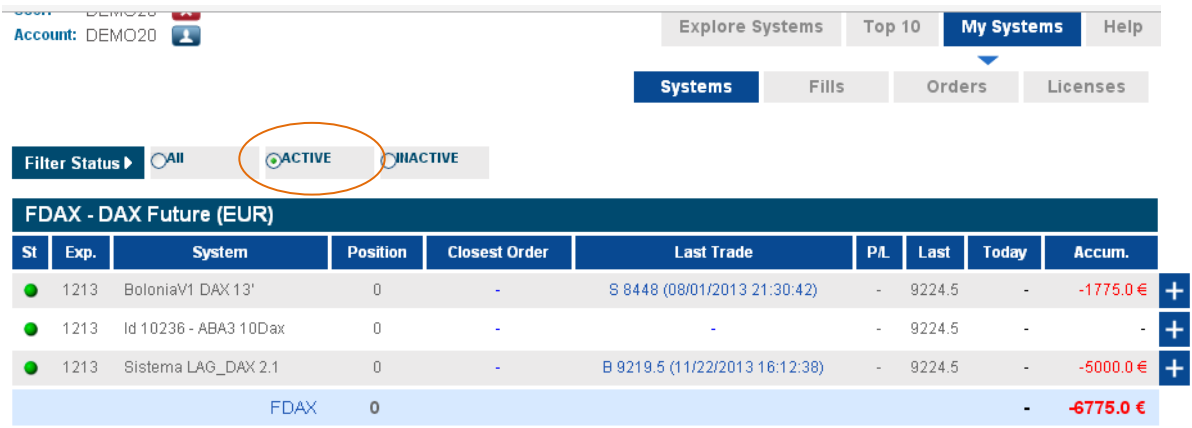

6. The customer can view any pending orders submitted by the system(s) they have chosen, open positions, and P/L of open and closed trades via the 'Systems', 'Fills', and 'Orders' pages.

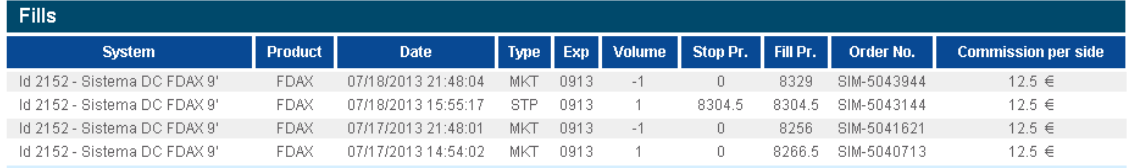

7. At any time, and from any page listing systems – the customer can choose to stop trading a system, by clicking 'Stop Strategy'

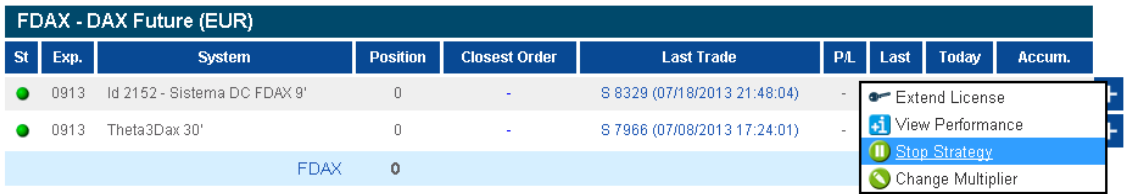

a. Clicking 'Stop Strategy' will bring up a confirmation 'pop-up' which will ask the customer how they wish to exit any open positions (exit at market immediately, exit on the next system signal, or exit at the end of the day)

### *Buying Power:*

8. Each system has a 'Required Capital' amount that is needed in the account in order to activate and continue trading that system

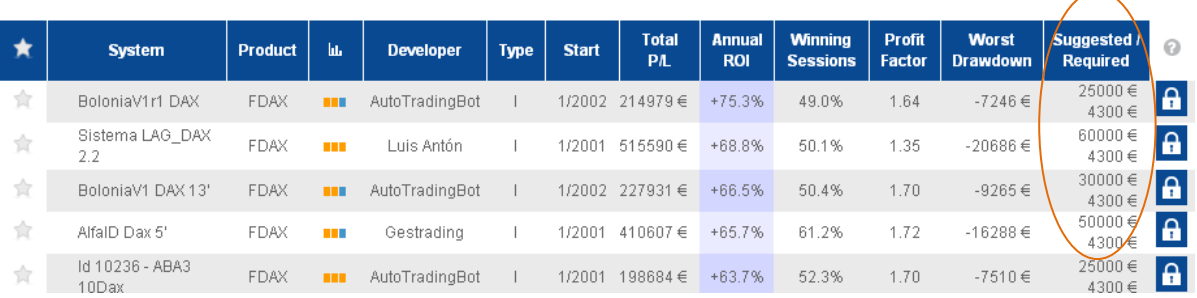

9. If the client balance > required minimum\*# of contracts, then the platform allows activation.

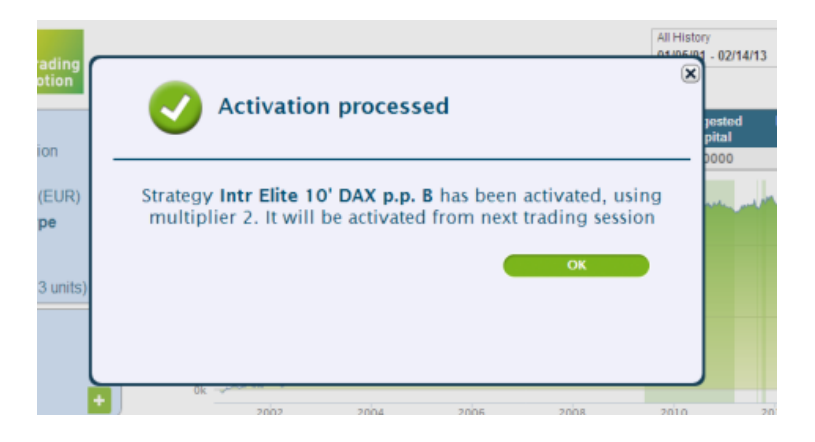

10. If the client balance < required minimum \* # of contracts, the activation is not allowed.

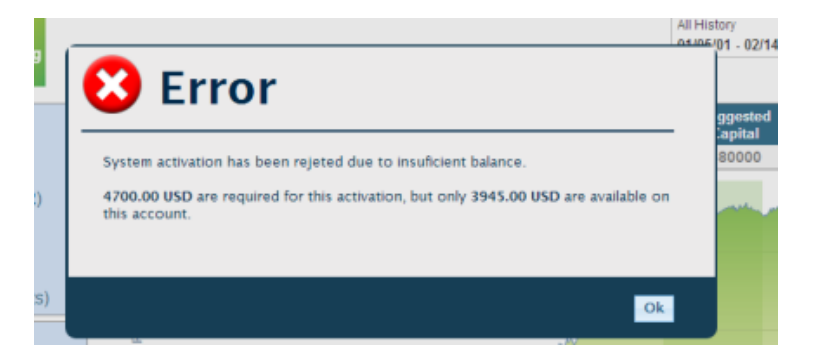

11. For multiple system activations – the amount of required minimum for each system is 'held' against the account by the platform; in effect reducing the amount of 'cash' the account has to activate more systems.

- 12. Upon an account's balance falling below the sum of all active system's required minimums \* the number of contracts selected, the platform will automatically de-activate systems until the total required minimum falls below the account balance, starting with the system or additional contract most recently added, then the next most recently added, and so on.
- 13. If the account balance remains greater than the sum of all required minimums \* the number of contracts, the account remains active on those systems and trading signals will be sent for the account.
- 14. While the account must have the "Required Minimum" in order to trade each system, the 'Suggested Minimum' is listed as a courtesy. We suggest an account balance 5 to 20 times higher than the required minimum outlined above in order for clients to endure losing periods. The required minimum is designed to cover the worst possible loss in any one day, while the suggested minimum is designed to cover any extended losing periods.

## *Reviewing Performance:*

15. The listed monthly P/L for each system is 'clickable' within the performance report, bringing up the day by day profit or loss for each specific month, allowing a reviewer or auditor to verify the daily signal results equal the listed monthly total, and in turn the annual totals, and resulting stats.

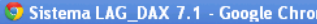

no

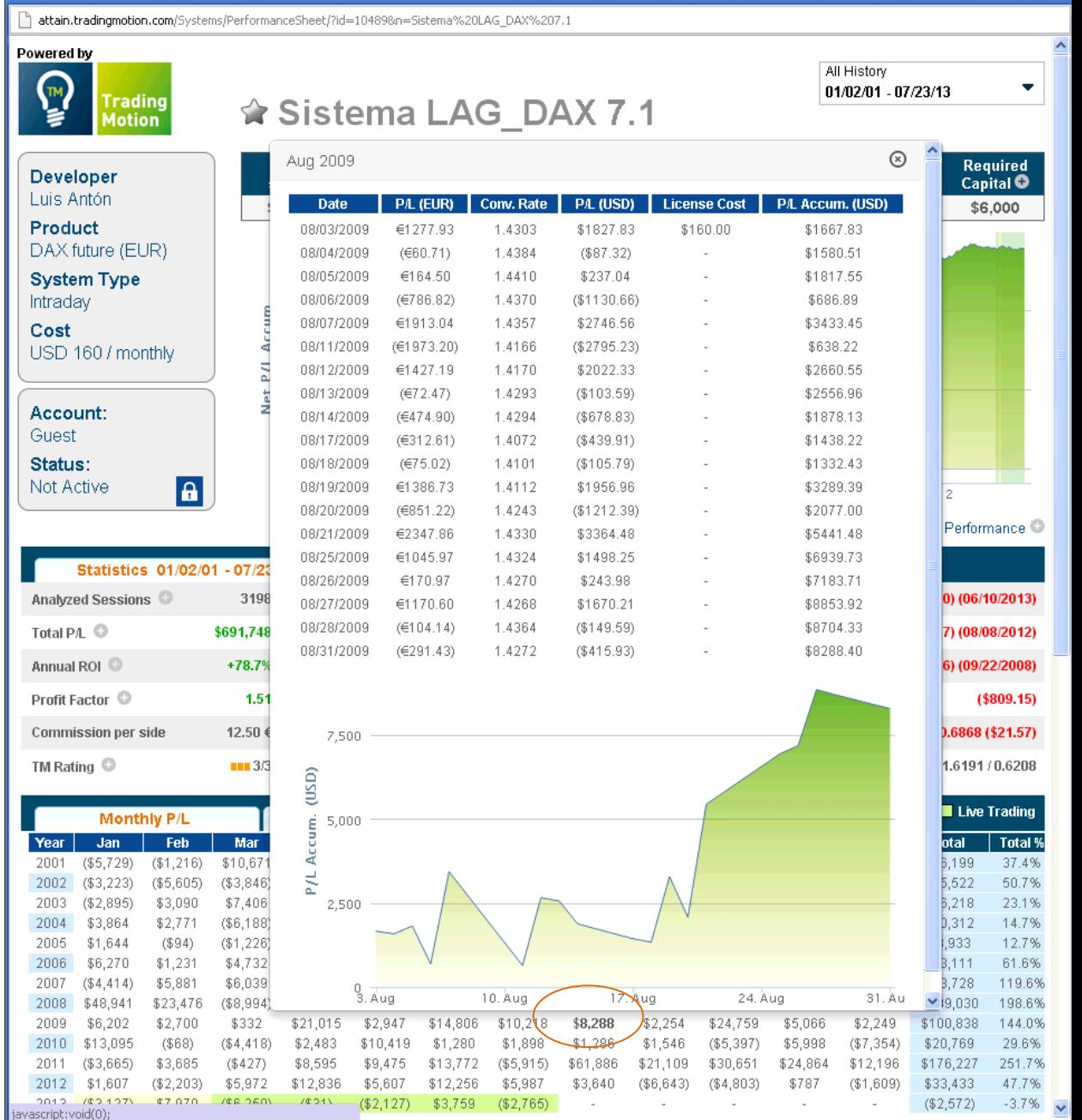

 $\overline{\phantom{a}}$   $\overline{\phantom{a}}$ 

16. For further detail, users can click on the 'Trade Log', to see the specific trade prices ('Hypo Fill Price') which were generated by the system to result in the specific session's profit or loss. These trade prices can also be downloaded to an excel file via the excel icon at the bottom left, for quick calculations from points earned/lost to dollars earned/lost.

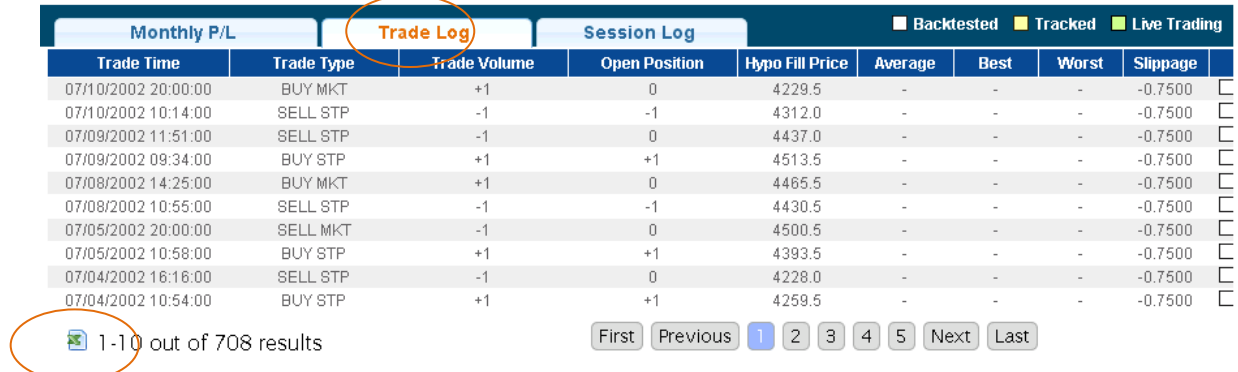

17. For trades done on actual accounts – even more detail is provided, including the 'Average' fill price for each system and trade across all TradingMotion users (across all brokers and FCMs). The best and worst price achieved across all customers is provided so clients and reviewers can test whether a client is repeatedly the worst fill. The slippage, or difference between the Hypo Fill price and 'Average' price is also listed, in points. And again, all the data can be downloaded to a spreadsheet.

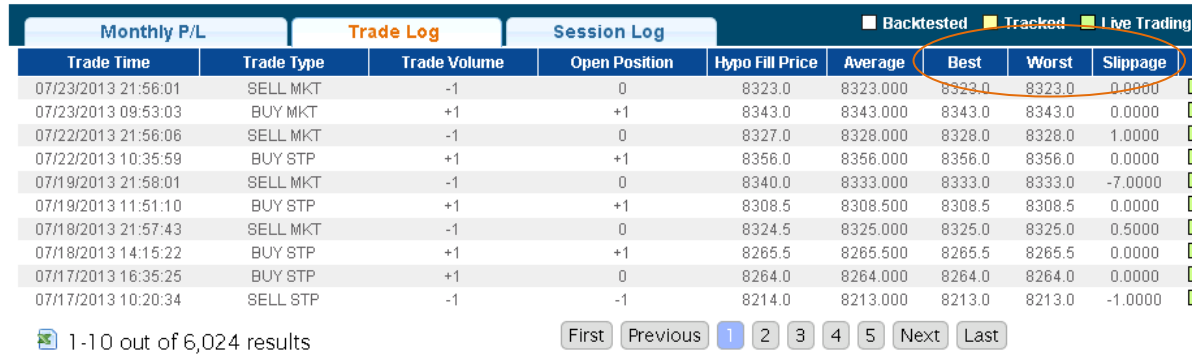

18. To review and reconcile actual client performance as seen on the client's monthly statements with what is shown on the TradingMotion platform, a client can view the 'Performance' tab to see the daily profit and loss per market, per system, and overall on any timeframe.

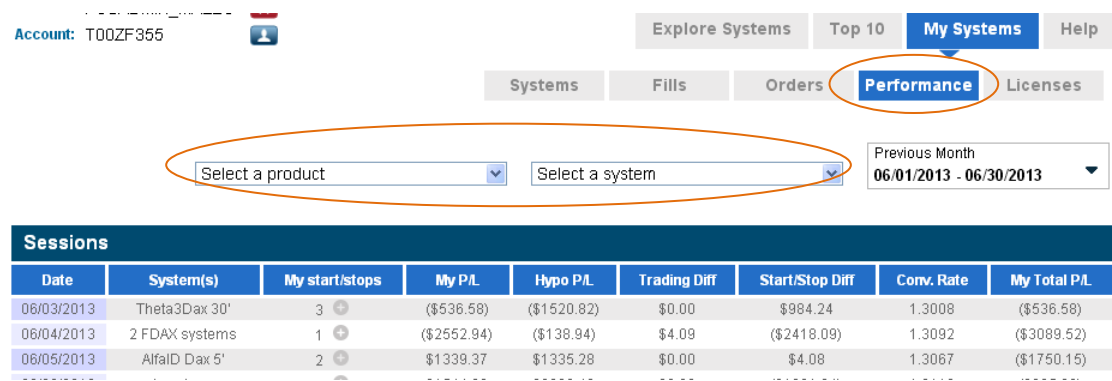

19. When selecting a specific month, the daily profit and loss for the client across all systems and months is shown under 'My P/L', with the total P/L given (in this example, \$5,865.17) reconciling to the total futures profit/loss on the customer's monthly statement (with any differences being due to small differences in currency conversions, as disclosed)

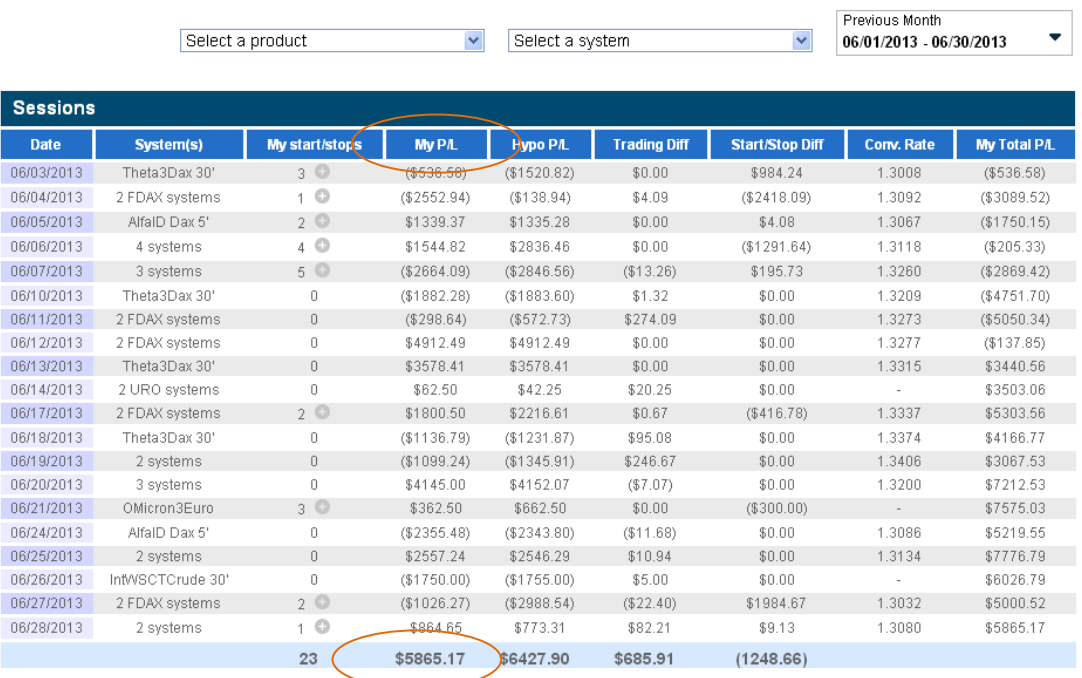

- a. 'My P/L' will list the USD converted daily profit/loss, while a total in each currency will be listed at the bottom of the table for any trading done in Euros via Eurex.
- 20. The 'Performance' tab also shows how a client has performed ('My P/L') in relation to the system ('Hypo P/L') for cases when the client had the system active for the entire day ('Trading Diff') and for cases when the client started or stopped the system during the day ('Start/Stop Diff'), also listing the number of 'Start/Stops' per day.

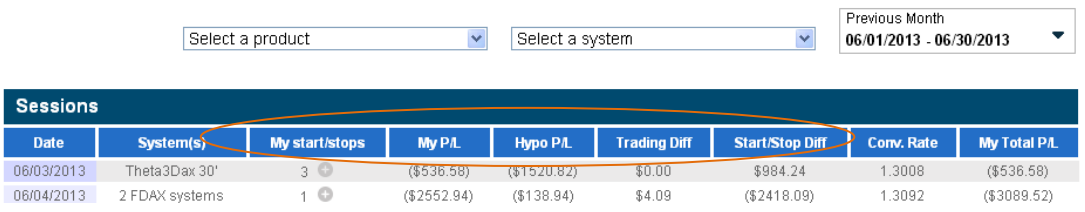

21. Clicking on any of the start/stop numbers listed for each day will pull up a log of what actions the user took in deviating from the system (i.e. close open position, stop system, reactivate)

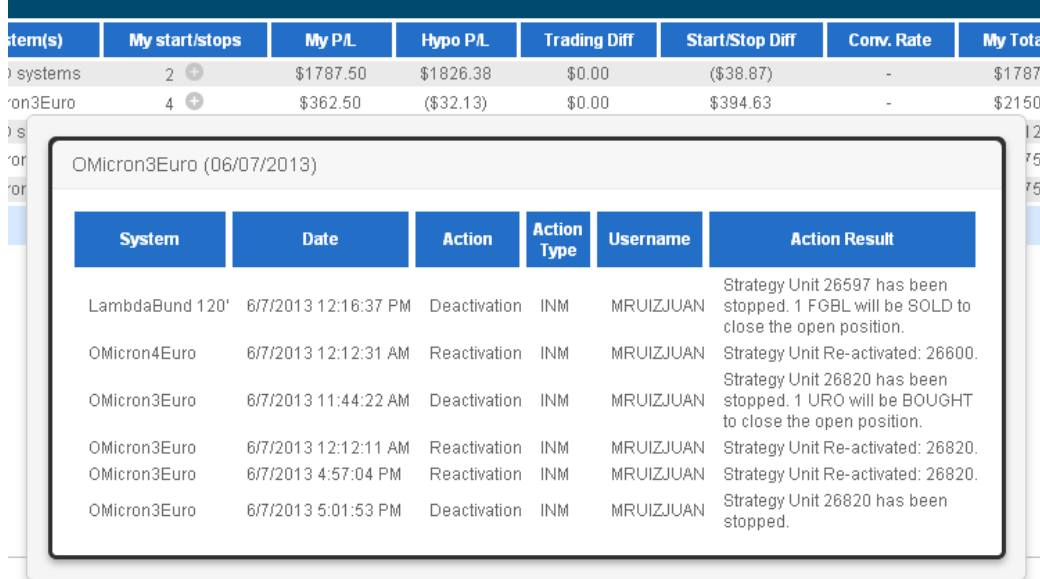

**Futures trading is complex and carries the risk of substantial losses. It is not suitable for all investors. The ability to withstand losses and to adhere to a particular trading program in spite of trading losses are material points which can adversely affect investor returns.**

**The screen shots contained herein are examples of the iSystems platform functionality only, and do not represent trading in actual accounts nor are they intended to represent a hypothetical track record. They are for informational and educational purposes only.** 

**All clients utilizing the iSystems by TradingMotion platform must agree to the platform terms of use, and sign a physical copy of the iSystems user agreement before they can begin live trading. These documents detail the risks of futures trading, and trading automated trading systems via the iSystems platform in particular.**